# **Student ALP Assignments**

If a student is attending either an Alternative Learning Program (ALP) or Alternative Learning School (ALS), an assignment of ALP must be added to the student record in PowerSchool. When a student exits the ALP or ALS, an exit date must then be added to the student record.

### *Steps for Adding ALP Assignment*

When a student enters an ALP or ALS, a new program assignment of Alternative Learning Program must be added.

**Navigation:** Start Page > Select Student > Enrollment > Special Programs

- **1.** Find the desired student.
- **2.** In the Enrollment section, click Special Programs.

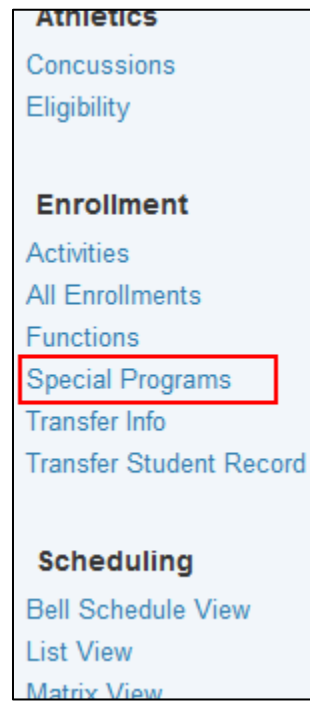

**3.** Click New.

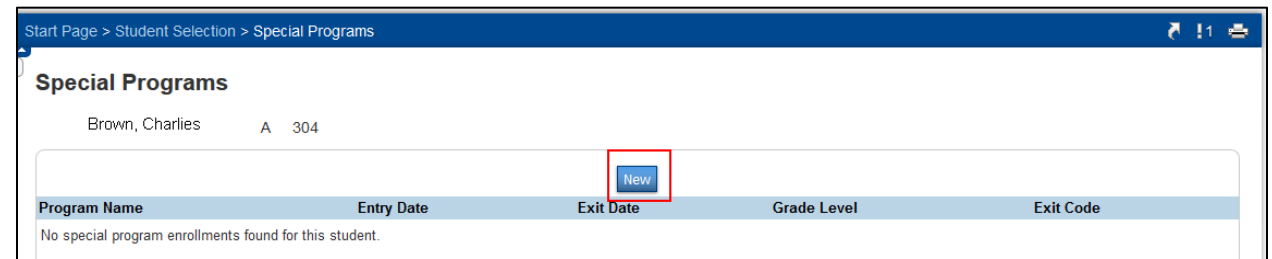

- **4.** On the Special Programs screen enter the following required fields:
	- **a.** Entry Date = type or click on the date in the calendar
	- **b.** Program = select Alternative Program from the dropdown box
	- **c.** Enter Code = select the appropriate ALP entry reason from the dropdown

**Important:** Only use reason codes beginning with ALP.

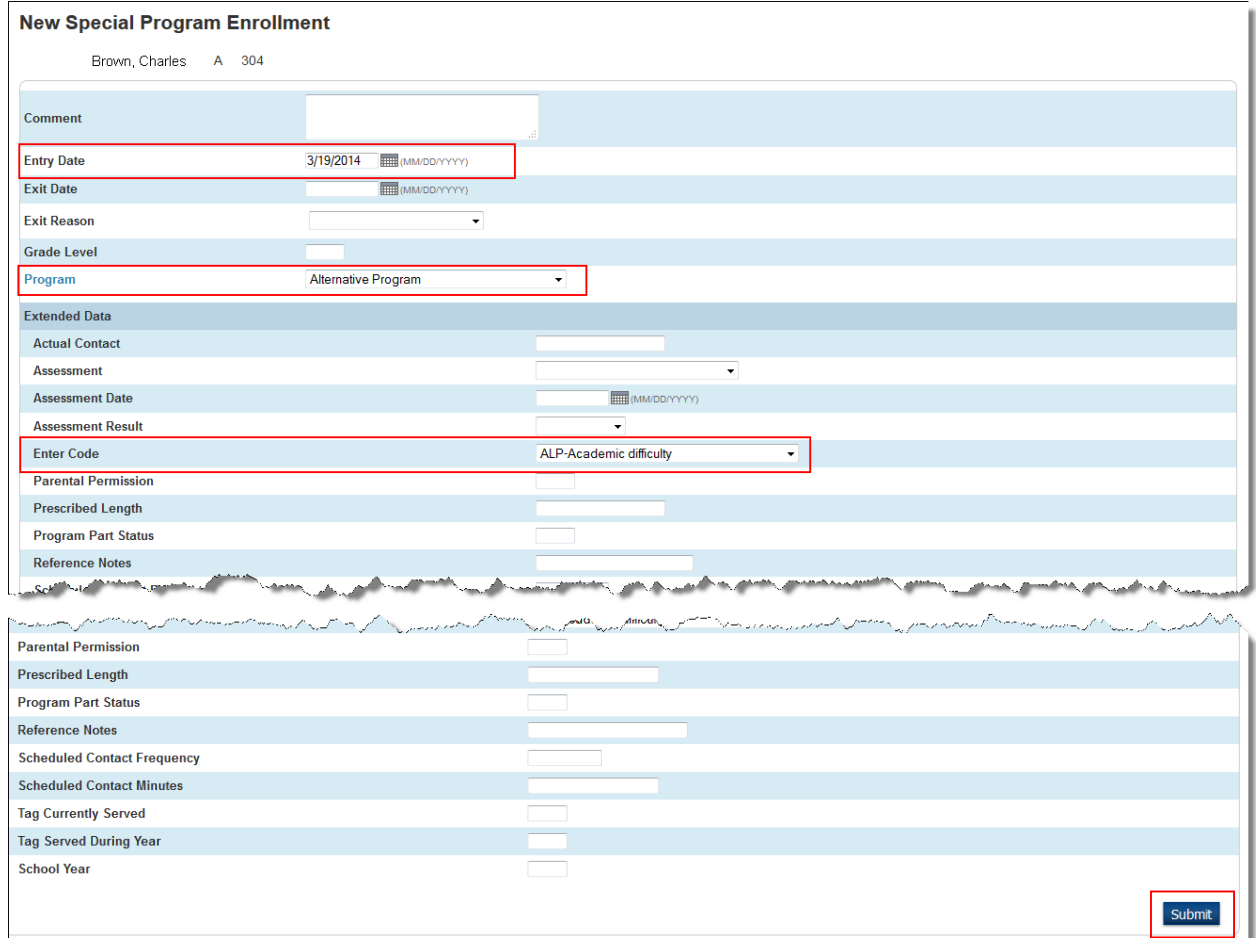

**5.** Click Submit.

**Important:** Alternative Schools may follow the procedures for Mass Enrollments to assign the *Alternative Program* program assignment and Entry Date for all enrolled students; however, the Enter Code cannot be set en masse. The Enter Code must be selected individually for each student from the dropdown list on the Edit Special Program Enrollment screen.

Refer to the *Mass Enroll Special Programs* QRD on [www.nc-sis.org](http://www.nc-sis.org/) for instructions on mass enrolling students into the ALP program.

#### *Steps for Ending an ALP Assignment*

When a student is no longer attending an Alternative Learning Program or Alternative Learning School, the student must be exited from the Program.

**Navigation:** Start Page > Select Student > Enrollment > Special Programs

- **1.** Find the desired student.
- **2.** In the Enrollment section, click Special Programs.
- **3.** On the Special Programs screen click on the Entry Date for the program from which the student has exited.

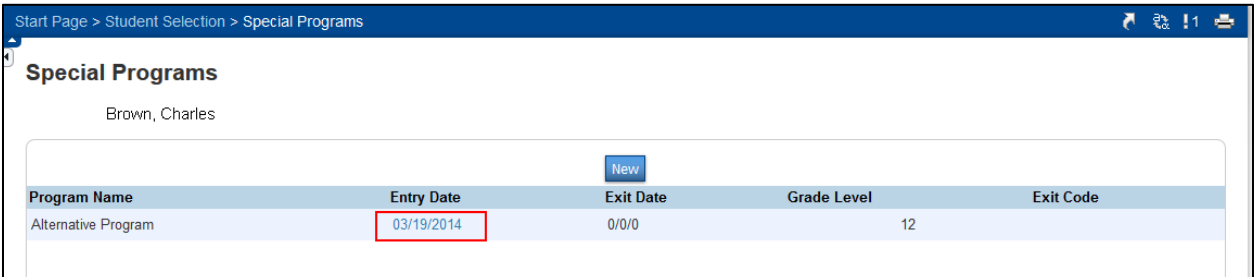

**4.** On the Edit Special Enrollment Program screen, enter the Exit Date by typing or clicking on the date in the calendar.

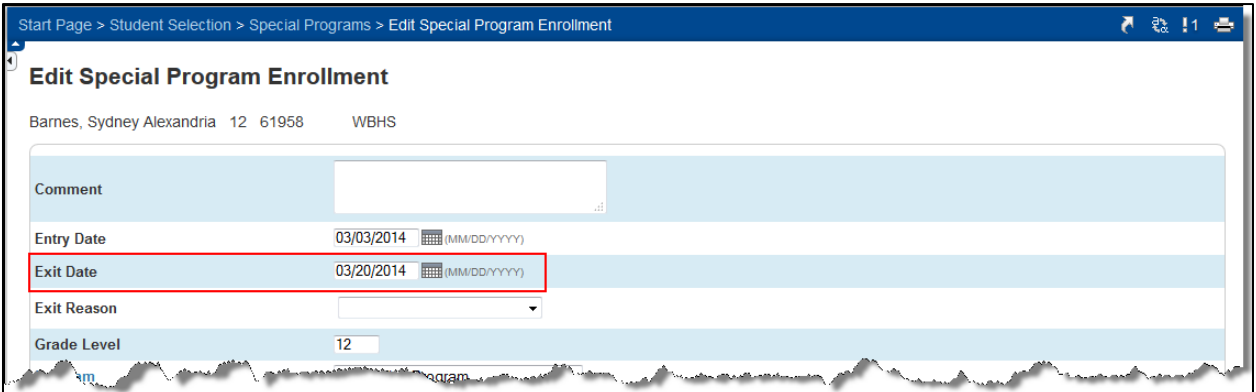

**5.** Click Submit.

## **Running the ALP Report**

To verify ALP student data, run the Alternative Learning Program Report. The report will list the following for each child with an ALP assignment:

- Year
- $\bullet$  Student #
- Student Name
- Grade
- Ethnicity
- Gender
- Birthdate
- Age
- ALP Entry Date
- ALP Entry Reason
- ALP Exit Date
- Primary Exceptionality

This report can be run at the school or LEA level. If running at the LEA level, the report will run for all schools within the LEA.

#### *Steps*

**Navigation:** Start Page > State Reports > Alternative Learning Program Report

1. To run the report, click Run.

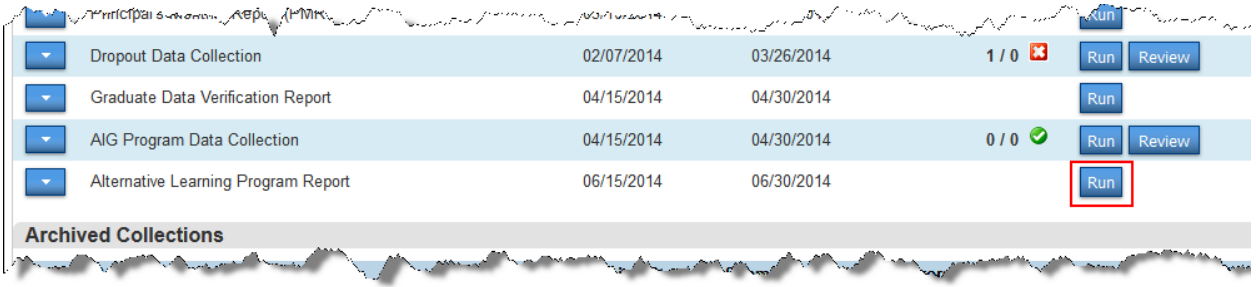

**2.** To see report results, click **Review** when the report has completed running.

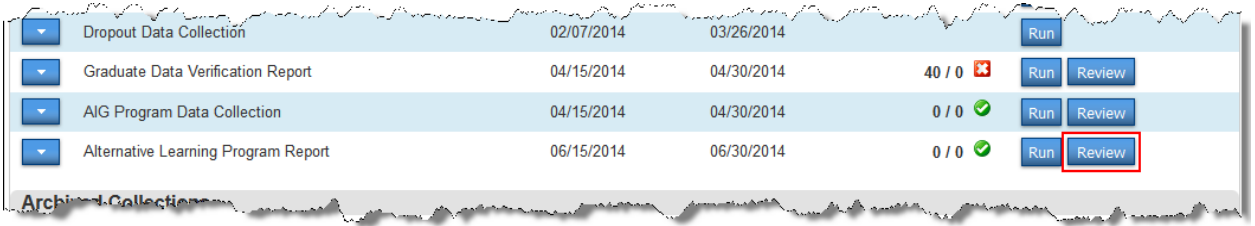

*Note*: There are two options for viewing the completed report - Data View or Exceptions. The Data View will display students with an ALP assignment. The Exceptions view will display students whose records need attention based on the exception selected for viewing.

**3.** Select the area to review from the dropdown – Data View or Exceptions.

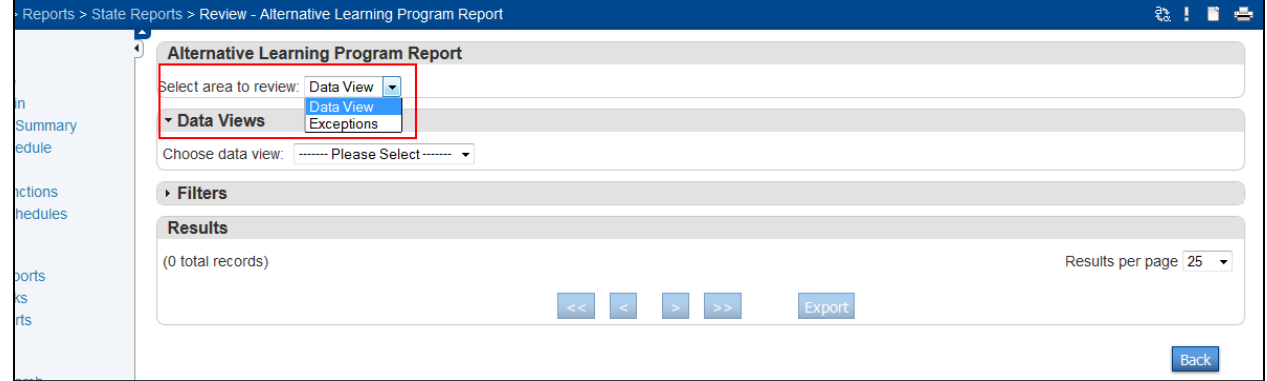

**a.** If Data View is selected, choose ALP Detail from the Choose data view dropdown.

ALP Detail information is displayed and can be exported by clicking the Export button at the bottom of the page.

![](_page_4_Picture_124.jpeg)

**b.** If Exceptions is selected, the user must then select the desired exception from the Choose exception dropdown.

Students meeting the exception selected will be displayed. These records require attention to correct the exception.

This information can be exported by clicking the Export button at the bottom of the page.

![](_page_5_Picture_81.jpeg)

This report should be run periodically to validate data and correct errors throughout the year.

This document is the property of the NC DPI and may not be copied in whole or in part without the express written permission of the NC DPI.